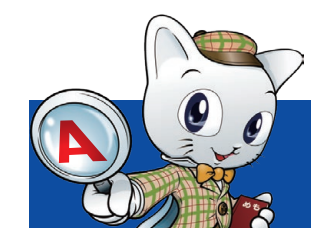

# WEB出願Q&A

[入試課]〒369-0293 埼玉県深谷市普済寺1690 TEL.048-585-6814 FAX.048-585-6903 回怒湿回 E-mail:nyushi2@sit.ac.jp

高森 **https://www.sit.ac.jp/**

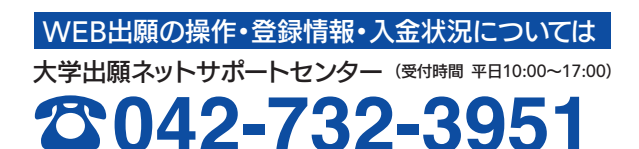

大学・入試制度や内容については

埼玉工業大学 入試課

**0120-604-606**

(受付時間 平日9:00~17:30)

# よくある質問

#### インターネット環境がない場合は どうすればいいのでしょうか? **Q1**

また、お電話( 0120-604-606)でも資料請求が可能です。

# **2 WEB出願の操作方法がわからない場合は**<br>2 どうしたらいいのでしょうか?

#### 自宅にプリンターがない場合や 故障した場合はどうすればいいのでしょうか?

従来の願書を使った出願方法もあります(一般選抜、大学 入学共通テスト利用入試は除きます)。携帯電話・スマー トフォンにて埼玉工業大学ホームページから願書の請求を行って ください。 **A**

「任意のA4用紙」に志願確認票の内容を記入してくださ い。記入したA4用紙が「志願確認票」の代わりとして同 封することができますので、調査書などの必要書類と共に大学に 郵送してください。受験票は、本学で印刷することも可能です。 **Q3 A**

大学出願ネットサポートセンター(☎042-732-3951)ま **A** でお電話ください。

#### 登録メールアドレスは、携帯電話や フリーメール(**Yahoo,google**)で取得した アドレスでも可能ですか? **Q4**

可能です。登録されたメールアドレスは、登録完了および 入金完了の確認メールなど大学から受験に際し必要な情 報を送信するために使用します。よって、ドメイン受信制限を設定 している場合には、大学出願ネットのドメイン(@univentry.net) を受信できるように解除しておいてください。なお、受け取る方の 環境によっては稀に、迷惑メールフォルダにメールが入ってしまう ことがありますので、メールが届かない時にはご確認ください。 **A**

> 「大学出願ネット」は、株式会社スクールパートナーズの WEB出願サービスです。埼玉工業大学はスクールパート ナーズと個人情報保護に関する厳重な取り決めを交わしたうえで 業務提携を行っており、個人情報の入試以外の目的での使用や、 当サービスに無関係な第三者への譲渡は致しません。また、セキュ リティにも万全を期しております。 **A**

#### 併願受験する場合は、それぞれに 調査書などが必要になりますか? **Q5**

1通で結構です。また、一度調査書をご提出いただくと、それ 以降の試験区分に出願する場合に調査書の再提出は必要 ありません(出願時の必要書類は「志願確認票」でご確認ください)。 **A**

間違いなく 出願できたか不安です。 登録完了後にパソコンやスマートフォンから大学出願ネッ トへログインすると、「出願状況の確認」から出願内容を 確認することができます。 **Q6 A**

# SAIKO 埼玉工業大学

#### 受験票はいつ、どのように 発行されますか? **Q8**

受験票は、入学検定料の支払い後、すべての出願書類が受 理された時点で「出願状況詳細」からダウンロードできる ようになります。受験票が発行できるようになったタイミングで、 登録いただいているメールアドレスに「出願完了のお知らせ」の メールが送信されます。 **A**

※「受験票発行のお知らせ」メールが迷惑メールフォルダに入って しまう場合があります。メールが届かなくても受験票がすでに発行 されている場合もありますので、出願期間終了前に一度、必ず「出 願状況一覧」を確認してください。

#### 必要書類送付用封筒をなくしてしまいました (足りなくなりました)。 **Q9**

埼玉工業大学ホームページから封筒のフォーマットをダウ ンロードできます。また大学出願ネットの「出願状況詳細」 より宛名ラベルをダウンロードできます。各自印刷し、角5サイズ (190mm×240mm)以上の市販封筒に貼って、送付してください。 その際、必ず「簡易書留・速達」で郵送してください。 **A**

#### 出願後に学科・専攻や 受験会場の登録内容を変更したい。 **Q10**

入学検定料の入金後は変更できません。入金前であれば、 「支払状況の確認」から1度出願をキャンセルし、再度出 願をしてください。 **A**

#### 個人情報の取り扱いについて 教えてください。 **Q11**

#### WEB出願のみで出願が完了したことに なるのですか? **Q7**

いいえ、WEBのみでは原則、出願は完了しません。WEB  $\hat{p}$ 入力完了後、必要書類を出願期間内 (必着) に WEB出願 マニュアルに同封の必要書類送付用封筒にて郵送してください。 なお、送付が不要なケースもあります。詳細は埼玉工業大学ホーム ページ上の「入学試験要項」でご確認ください。 **A**

# 人間社会学部

●情報社会学科「経営システム専攻/メディア文化専攻】 ●心理学科 [ビジネス心理専攻/臨床心理専攻]

# 工学部

●機械工学科「機械工学専攻/ロボット・スマート機械専攻] ●生命環境化学科 [バイオ・環境科学専攻/応用化学専攻] ●情報システム学科 [IT専攻/AI専攻/電気電子専攻]

# WEBで出願 (WEB割引があります) できます!!

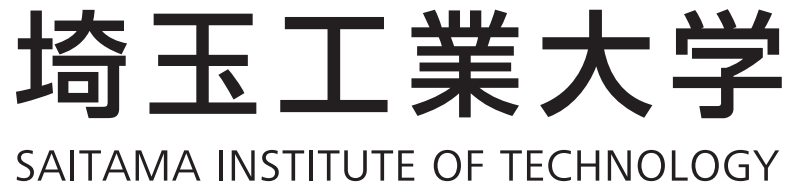

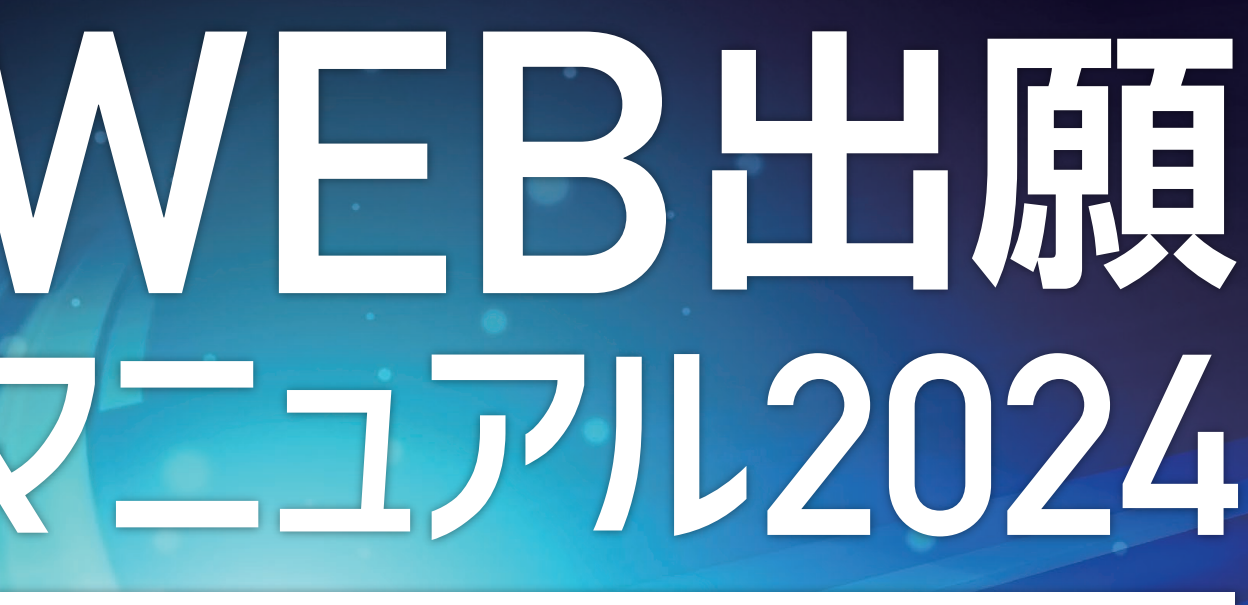

## **INTERNET APPLICATION MANUAL 2024**

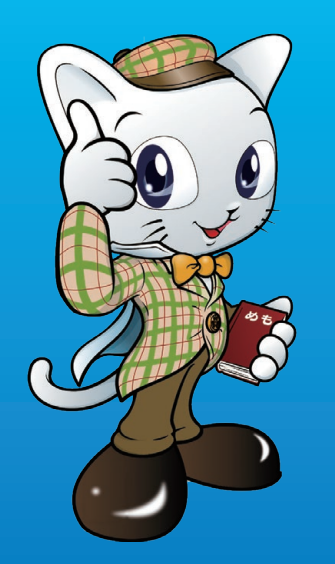

# <mark>管管単MEB出願</mark> 2024年度入試スケジュール

埼玉工業大学では、出願をWEBで行えるようにしました。スマートフォン・ パソコン画面に従って入力していくだけでカンタンに出願手続きができ、し かも1度の手続きで、複数の学科・専攻や異なる試験区分での受験を併願 することも可能。また、検定料もクレジットカードやコンビニなどで支払い ができるなど、いろいろな点で便利になりました。

> 最大で4年間の授業料等免除になる特別奨学生制度 詳しくは、埼玉工業大学ホームページ上の「入学試験要項」をご覧ください。

## 頑張る受験生を応援する、オトクな制度をご用意 1専攻の入学検定料で複数専攻が受験可能! 併願入学検定料優遇措置

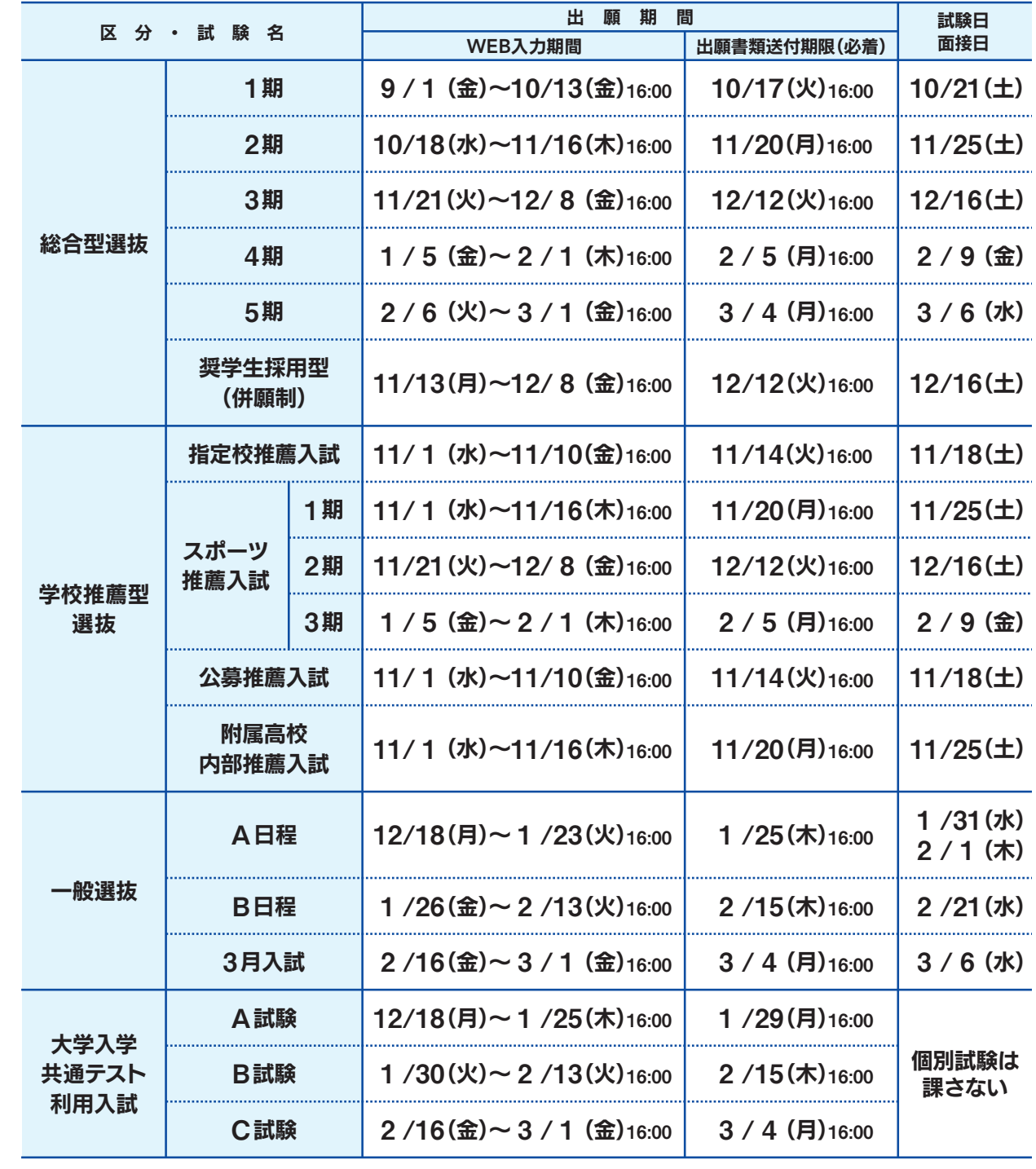

大切な個人情報はセキュリティシステムがしっかりと守るので、安全です。また自動チェック機能が働 き、記入漏れや間違いをチェックするので、安心です。

# メリット**4** 安全・安心なシステム

### スマホがあればいつでも出願OK メリット**3**

スマホを立ち上げ、順番に入力していけば、簡単に出願手続きが可能です。願書を取り寄せて、細心 の注意を払いながら手書きで記入という、手間がなくなります。

#### 1度の出願で複数の学科・専攻に併願可能 メリット**2**

1度個人情報の登録をすれば、何度も同じ手続きをする必要がありません。一般選抜や大学入学共通テ スト利用入試において、複数の学科・専攻の併願や、試験区分の異なる方法での併願が簡単にできます。

#### WEB出願割引 メリット**1**

WEBで出願することによって、入学検定料が割引になります。 総合型選抜・学校推薦型選抜……願書30,000円➔WEB出願割引28,000円 ※奨学生採用型(併願制)・一般選抜3月入試を除きます。※一般選抜・大学入学共通テスト利用入試は、WEB出願のみとなります。

#### カンタン!WEB出願のための**3**つのステップ 5・6ページを ご覧ください

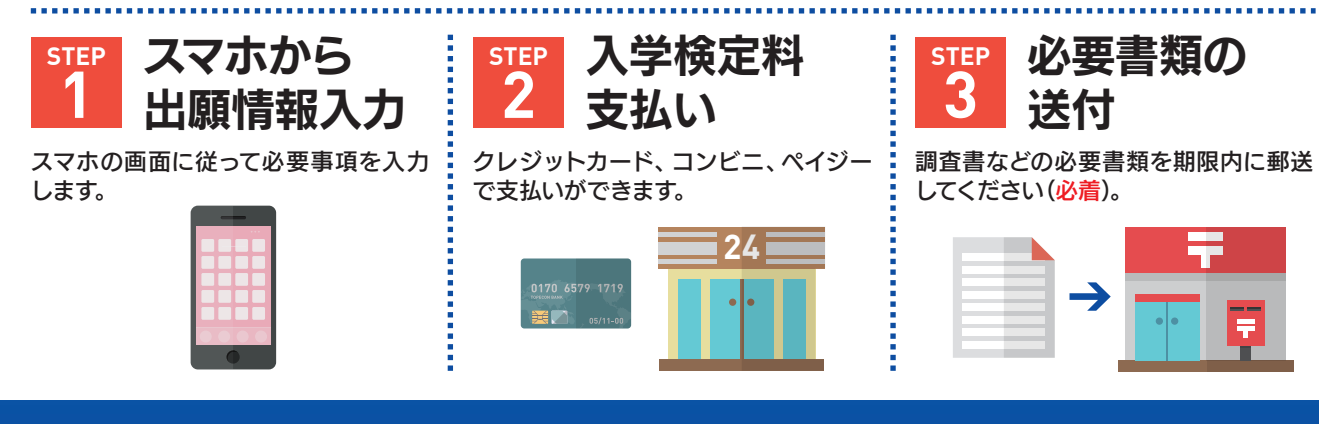

詳しくは

同じ試験区分・同じ学部であれば1専攻の入学検定料(一般選抜28,000円・一般選抜3月入試10,000 円・大学入学共通テスト利用入試14,000円)で、複数の専攻を受けることができます。

Adobe社の「Adobe Acrobat Reader」、 「Adobe Reader」を推奨します。

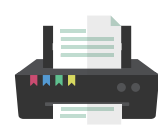

セキュリティ的な観点から、ブラウザーやOSは最新のものにアップデートしてご利用ください。 大学出願ネットを快適にお使いいただくために、以下のブラウザーでのご利用を推奨します。 ●Windows……Edge(最新版)/Google Chrome(最新版)/Mozilla Firefox(最新版) ●Macintosh …Safari 7.0以降 ●iOS 10以降 ● Android 8以降

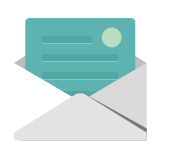

●WEB出願マニュアル(この冊子)を手元に用意し、スマホ・パソコンをインターネットに接続してく ださい。高校や図書館など、自宅外のパソコンからも出願することができます。

# WEB出願の事前準備

## 出願の前に、埼玉工業大学ホームページ上の「入学試験要項」を必ず確認してください。

https://www.sit.ac.jp/ → <del>**www.sit.ac.jp/ → ■ → 各入試制度 入試日**・</del>

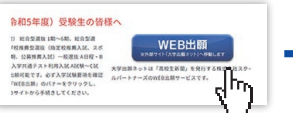

受験会場などの選択

#### 3.個人情報の変更

住所、連絡先などの個人情報は、ログイン後「登録情報」から 「個人情報の変更依頼はこちらから」より正しい情報を入力 の上、変更依頼を送信してください。

4. 出願情報の変更〈キャンセル (削除) ⇒ 再度出願登録〉

## インターネットに接続されているスマホ・パソコン **1**

志望学科・専攻や試験会場などを間違えて登録した場合、入 学検定料を支払う前であれば、ログイン後「支払状況の確認」 からキャンセル(削除)し、再度正しい内容で出願登録を行っ てください。

## **5** 調査書などの必要書類の準備

調査書や推薦書などの必要書類は発行に時間がかかる場合もありますので、事前に準備しておくこと をおすすめします。必要書類の詳細は必ず埼玉工業大学ホームページ上の「入学試験要項」で確認し てください。

1 メモリーカードを使う パソコンにメモリーカードスロットや、別途メモリーカードリー ダーがあれば、デジタルカメラのメモリーカードから写真を移 すことができます。

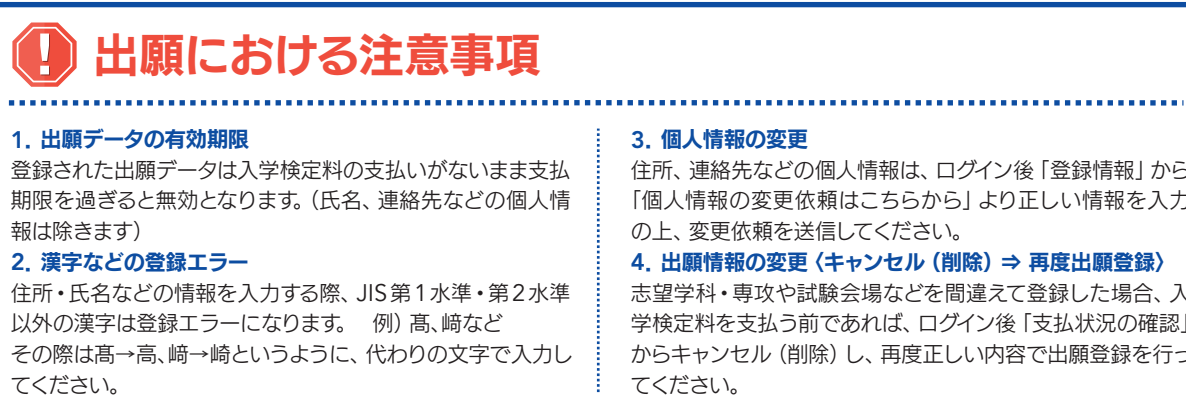

■スマートフォンの画像からパソコンへ 3.SDカードに画像をコピーしてから移す SDカードに対応したスマートフォンの場合、本体からSDカー

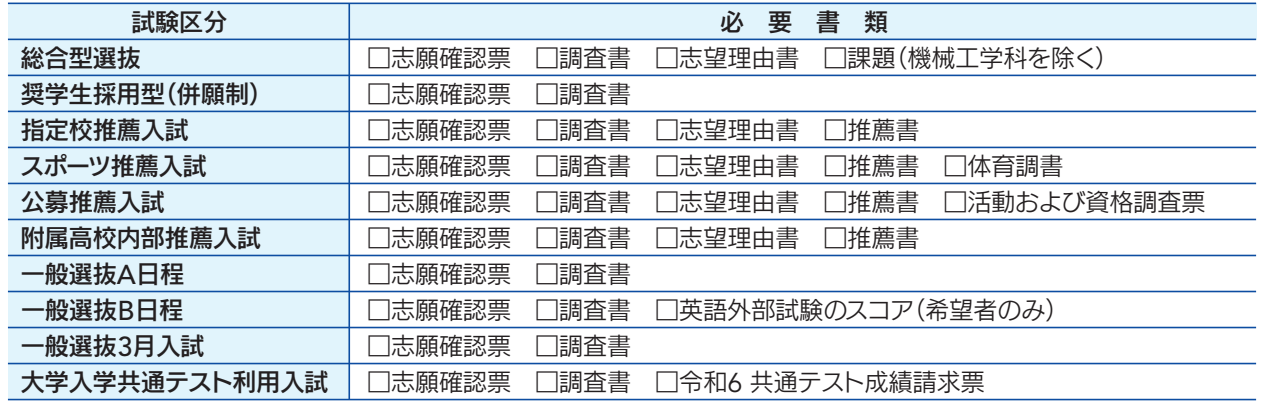

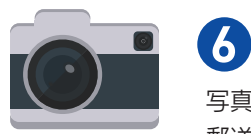

登録や受験までに必要な情報が@univentry.netから送信されます (❶のパソコンとは異なる、携帯電話等のアドレスでも可)。

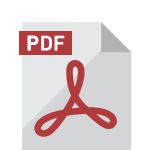

## **2** 利用可能なメールアドレス(自分専用)

## **3** PDFデータを開くためのアプリケーション

## **4** A4サイズが出力できるプリンター

受験に必要な「志願確認票」や「推薦書」、「受験票」などを出力します。

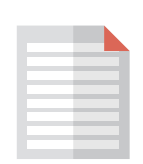

## **1** ~ **6** を用意してください

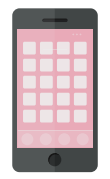

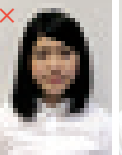

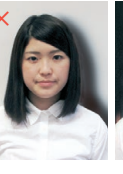

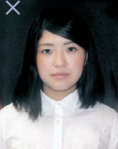

## **6** 顔写真データ(登録時に使用します)

出願3 ヶ月以内に撮影したもので、上半身、正面、脱帽、背景は無地に限ります。 個人が特定しづらいものは使用できません。

- ●背景は無地とし、白、青またはグレーの壁で撮影してください。
- ●壁に近づき過ぎると、影が濃く出て、輪郭がわからなくなる恐れがあります。ご注意く ださい。
- ●フラッシュを使用すると顔全体が白くなり過ぎ、陰影がなくなる場合があります。ご注 意ください。
- ●撮影データをCDで提供する写真店のサービスの利用が便利です。

写真は3MB以下のjpgファイルをアップロードしてください。 郵送する必要はありません。

## 写真撮影について

○適切な写真例

画質が粗い 影が大きい 背景が暗い

その他 -<br>●データ容量が極 端に小さい (100KB以下) ●保存形式がjpg ではない

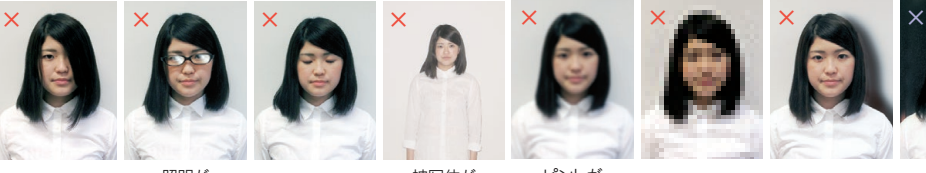

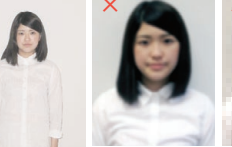

目元が見えない 照明が 目を閉じている 被写体が<br>メガネに反射 目を閉じている ホ<del>ミ</del>

ピントが<br>合っていない

#### ×不適切な写真例 以下のような写真は受付できませんので、必ず撮り直してください。

小さい

## [参考]自分で撮影した写真をパソコンに移す方法

2.直接デジカメとパソコンをつなぐ デジタルカメラ附属のUSBケーブルを使い、写真を移すことが

できます。

ドを取り出し、SDカードリーダー等でパソコンに移すことがで きます(※iPhoneは不可)。 4.メールに添付して送る

撮影した写真をメールに添付してパソコンで閲覧できるアド レスに送信します。

5.USBケーブルを使う

USBケーブルで直接パソコンにつなぐと、パソコンが携帯電話 を外部記憶装置として認識します。その状態で写真を移しま す。

※PCの機種やOSによって操作方法が異なることがあります。 不明な場合は取扱説明書等をご確認ください。

デジタルカメラやスマートフォン等で撮影した写真をパソコンに転送してアップロードすることができます。

■デジタルカメラからパソコンへ

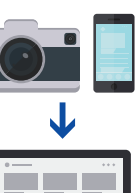

## 埼玉工業大学ホームページから「大学出願ネット」に アクセスし新規出願登録、出願情報を入力してください

## 入学検定料の決済方法を選択し、支払いをしてください

新規出願登録 > アドレス確認

※クレジットカードの名義人は受験生本人でなくても 構いません。

※最初にWEB上で手続きを行います。利用可能なコンビニエ ンスストアが増えた場合は、ホームページでお知らせします。

## クレジットカード ペイジー

入学検定料の決済方法の選択が完了すると、「出 願状況詳細」より「志願確認票」がダウンロードで きるようになります。これをプリンターで2枚印刷 し、1枚を必要書類送付用封筒に同封してくださ い。もう1枚は本人控えです。

#### 1 枚 [郵送] 1 枚 [本人控え] 志願 志願  $\rightarrow$  $\rightarrow$ 確認票 ■ 2024年認票 ● 2024年度入試事 → 2024年度入試事 → 2024年度入試事 → 2024年度

## ペイジー対応のATMまた はインターネットバンキン 。

グ・モバイルバンキングで 支払いが可能です。 ay-easy

OOC

#### ▶新規出願登録を行います。

各試験区分で「必要となる書類」を、「志願確認 票」と「入学試験要項」で確認してください。必 要書類送付用封筒に「必要となる書類」と「志願 確認票(1枚)」を入れ、出願期間内に簡易書留・ 速達で郵便局から郵送してください (必着)。

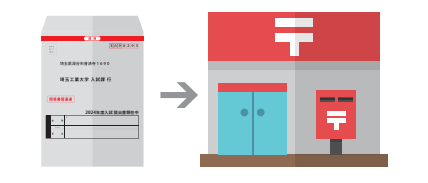

メールアドレス(携帯・フリーメール可)を 入力し送信。その後、確認コードが登録し たメールアドレスに届くので、確認コードを 入力してください。

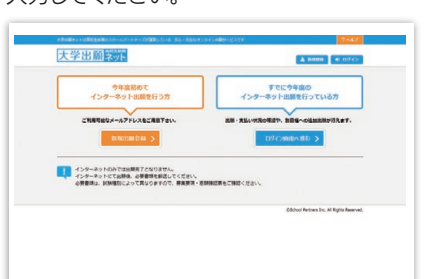

ださい。

# WEB出願の手順

STEP.1

スマホから

出願情報入力

STEP.2

入学検定料

支払い

美口 。

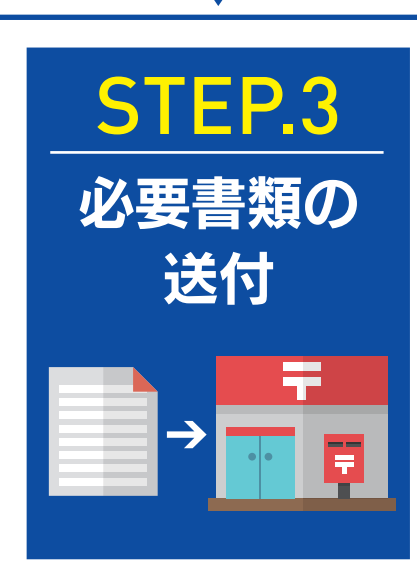

# STEP.3 志願確認票を印刷し、必要書類を送付してください ||受験票」を印刷してください

#### 「志願確認票」の印刷

決済方法は「クレジットカード」「コンビニエンスストア」「ペイジー」の3種類から選択できます。 ※すべての支払い方法に対して入学検定料のほかに、事務手数料がかかります。

## **https://www.sit.ac.jp/**

#### 顔写真をアップロードしてください。 詳細は4ページをご覧ください。

VISA、Master Cardを利用してネット上で支払い が可能です。

> **VISA** mastercard.

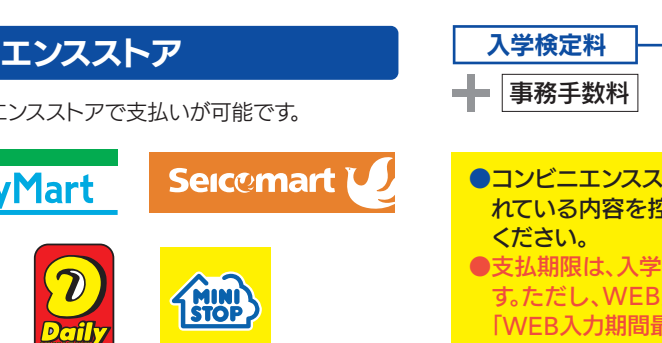

く注意事項>支払期限内に入学検定料の支払いがなかった場合は登録情報が無効になりま す。入学検定料の入金後は、登録内容の変更はできません。いったん納入された入学検定料 の返金はできません。

### 受験票発行メールを受信し、「受験票」の印刷

必要書類の受理・入学検定料の入金が確認されると、登録済みメールアド レスに「受験票発行メール」が送信されます。受信したメールを確認し、受 験票をA4用紙に各自印刷し、試験当日に持参してください(受験票の記 載内容を必ず確認してください)。

※事前契約が必要です。ご利用可能な銀行や郵便局 は、ペイジーのホームページで事前にご確認くだ さい。

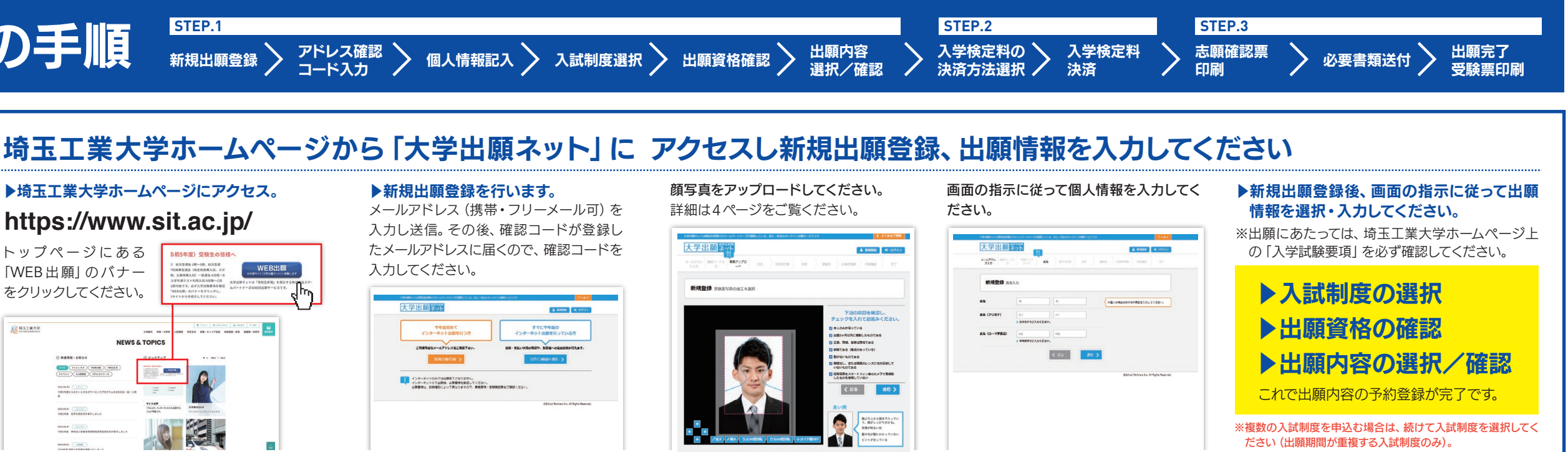

## 必要書類の送付

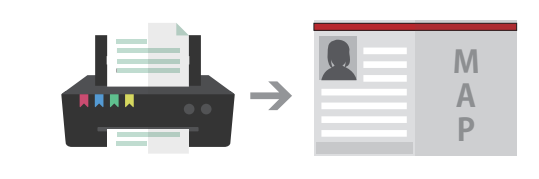

## 入学検定料の支払証明書等を送付する必要はありません。「入学検定料の支払い」と「必要書類の送付」が同時進行できます。

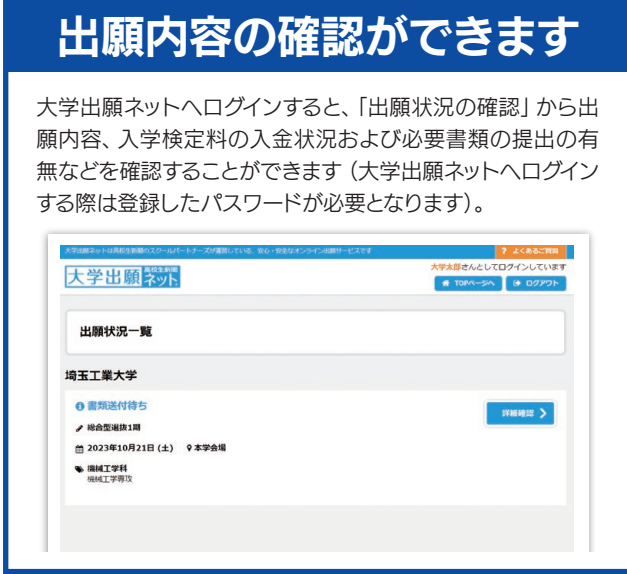

**24**

総合型選抜・学校推薦型選抜・一般選抜……28,000円 奨学生採用型(併願制)・一般選抜3月入試…10,000円 大学入学共通テスト利用入試 ………………14,000円 ※入学検定料の標記は、WEB割引の入学検定料になります。

トア・ペイジーを選択した場合は、画面上の支払票に記載さ えて、所定のATMやコンビニエンスストアなどでお支払い

食定料の決済方法の選択・登録した日の「翌々日の24時」で す。ただし、WEB入力期間最終日および前日に登録した場合の支払期限は ※日の24時1となります。

選択/確認

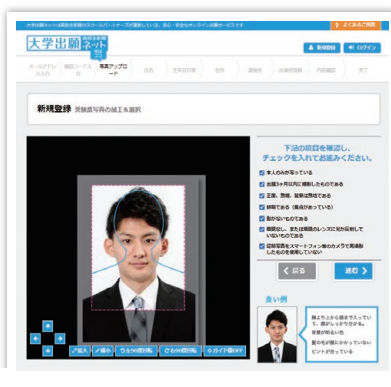

コンビニ

下記コンビニュ

**Famil** 

łТ.

**LAWSON** 

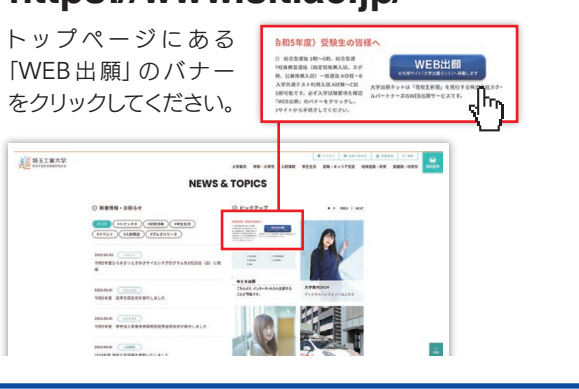